# YAME(야미) 사용가이드 (앱 다운로드 및 회원가입)

# 야미에 회원 가입 전에 앱부터 다운로드

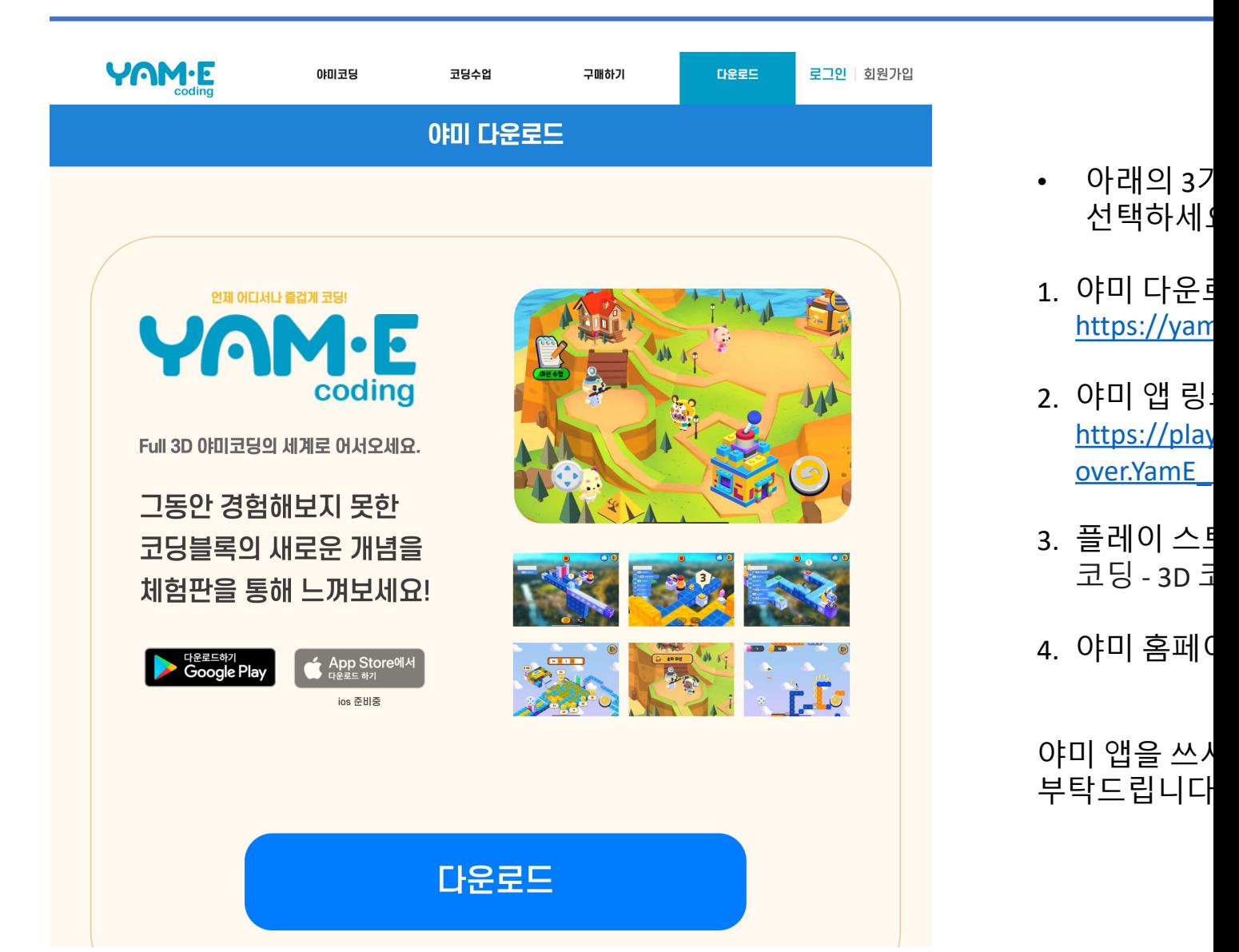

## 야미 회원가입

야미 홈페이지 : https://yamecoding.com

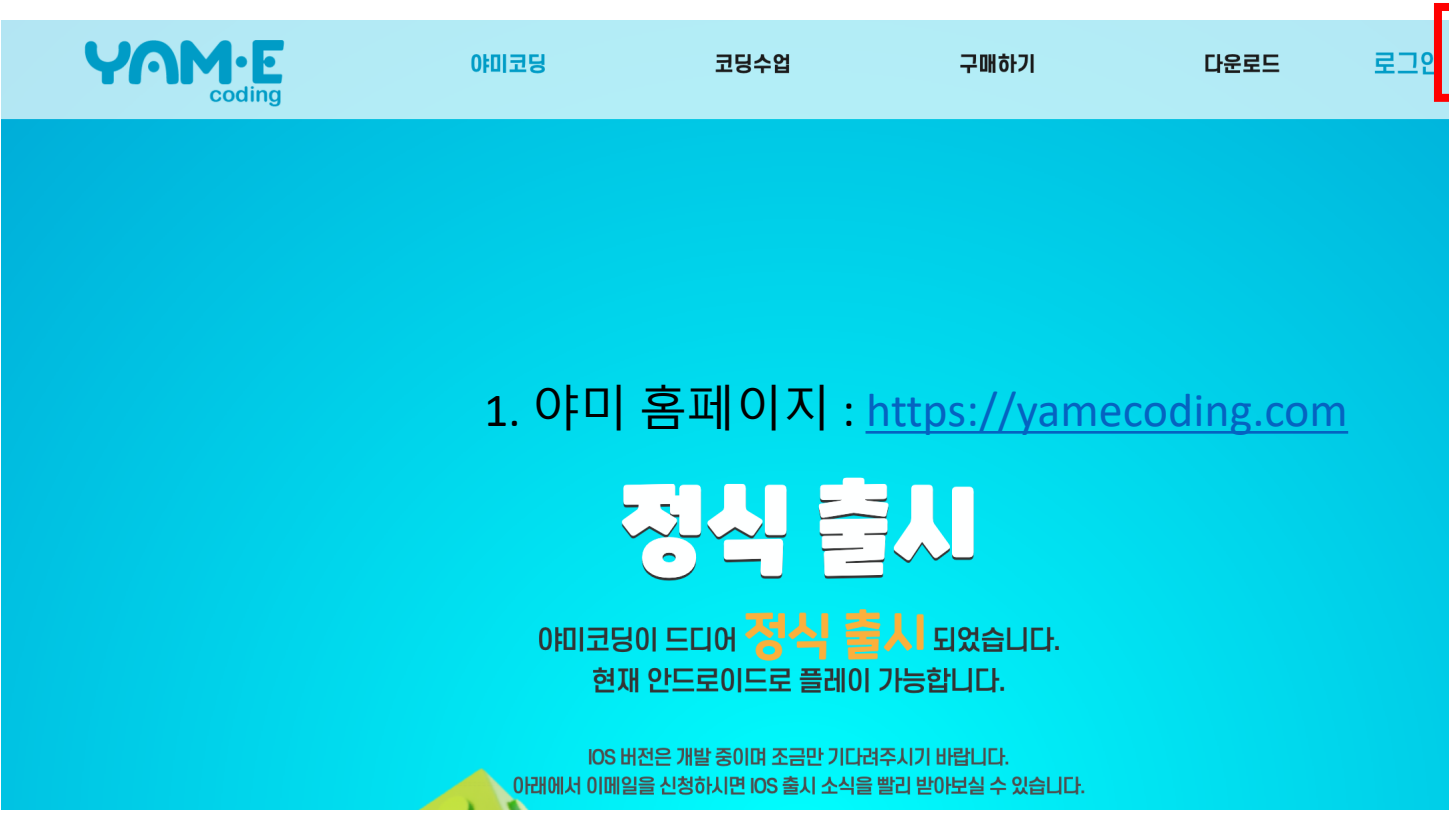

#### 개인정보처리방침 '주식회사 위클러버'는 (이하 '회사'라 합니다.) 고객님의 개인정보를 중요시하며, '정보통신망 이용촉진 및 정보보호 등에 관한 법률' 및 '개인정보보호법' 등 회사가 준수하여야 할 관련 법령상의 개인정보보호 규정을 준수하고 있습니다.

회사는 개인정보처리방침을 개정하는 경우 웹사이트 공지사항(또는 개별공지)을 통하여 공지할 것입니다

**취소** )

회사는 개인정보처리방침을 통하여 고객님께서 제공하시는 개인정보가 어떠한 용도와 방식으로 이용되고 있으며 개인정보보호를 위해 어떠한 조치가 취해지고 있는지 알려드립니다.

계속

주의사항2 : 학습자 계정은 자녀들이 이용하는 계정입니다.

개인정보 처리방침

✔ 동의합니다.

 $\bullet$ 

✔ 동의합니다.

회원 간의 권리, 의무 및 책임사항, 기타 필요한 사항을 규정함을 목적으로 합니다. 제 2 조 (용어의 정의)

이 약관은 (주) 위클러버(이하 "회사")가 제공하는 교육콘텐츠 및 이에 부수된 제반 서비스의 이용과 관련하여 회사와

서비스 이용약관

서비스 이용 약관

야미코딩 약관동의

회원가입 (일반 가입)

**YAM.E** 

1. 약관동의

2. 부모계정 가입

회원가입

비밀번호 영문,숫자,특수문자 조합 8~20자리 \*

학습자 생성

홈페이지로 돌아가기

중복확인

**YAME** 

 $-$  이메일

패스워드 확인 \*

Name\*

핸드폰번호 \*

계정 유형 선택

010

• 주의사항1 : 부모계정 가입시 이메일로 인증을 해야 하기 때문에 반드시 접속 가능한 이메일로 입력해주시고 회원유형은 일반입니다.

3. 학생 계정 가입

학습자 만들기

월

비밀번호 영문,숫자,특수문자 조합 8~20자리 \*

가입완료

홈페이지로 돌아가기

 $\sqrt{5}$ 복확인

**YAME** 

Name\*

년

성별

Nick Name\*

● 남자 ○ 여자

패스워드 확인 \*

1. 이 약관에서 사용하는 용어의 정의는 다음과 같습니다

제 1 조 (목적)

제 1 장 총칙

# 회원가입 (간편 로그인)

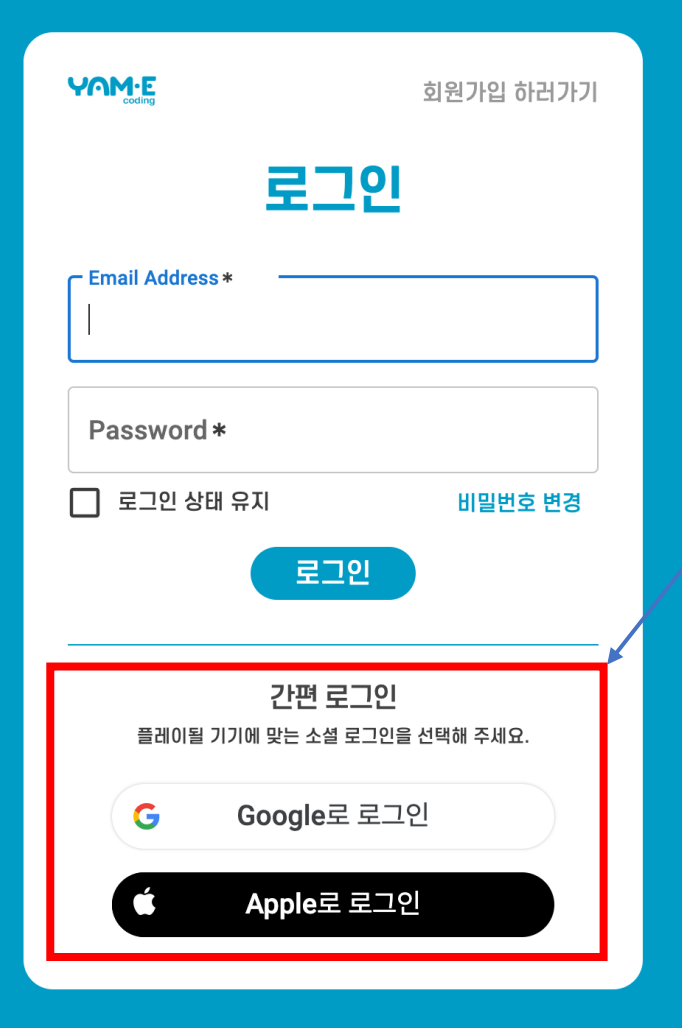

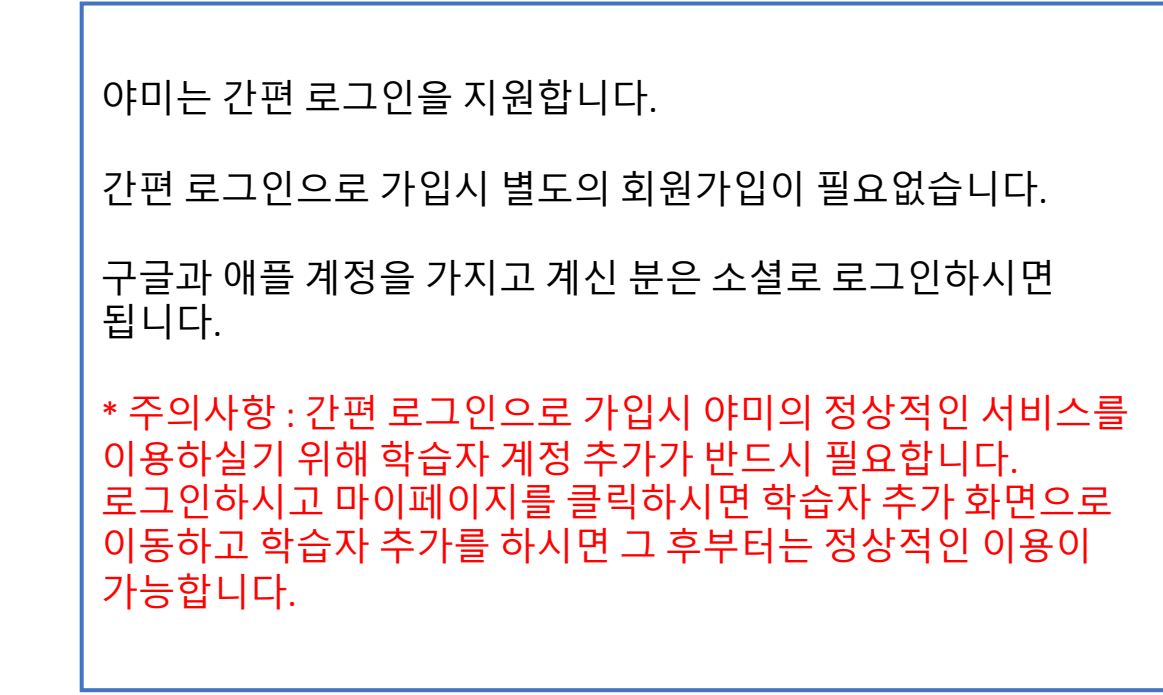

#### 야미 로그인

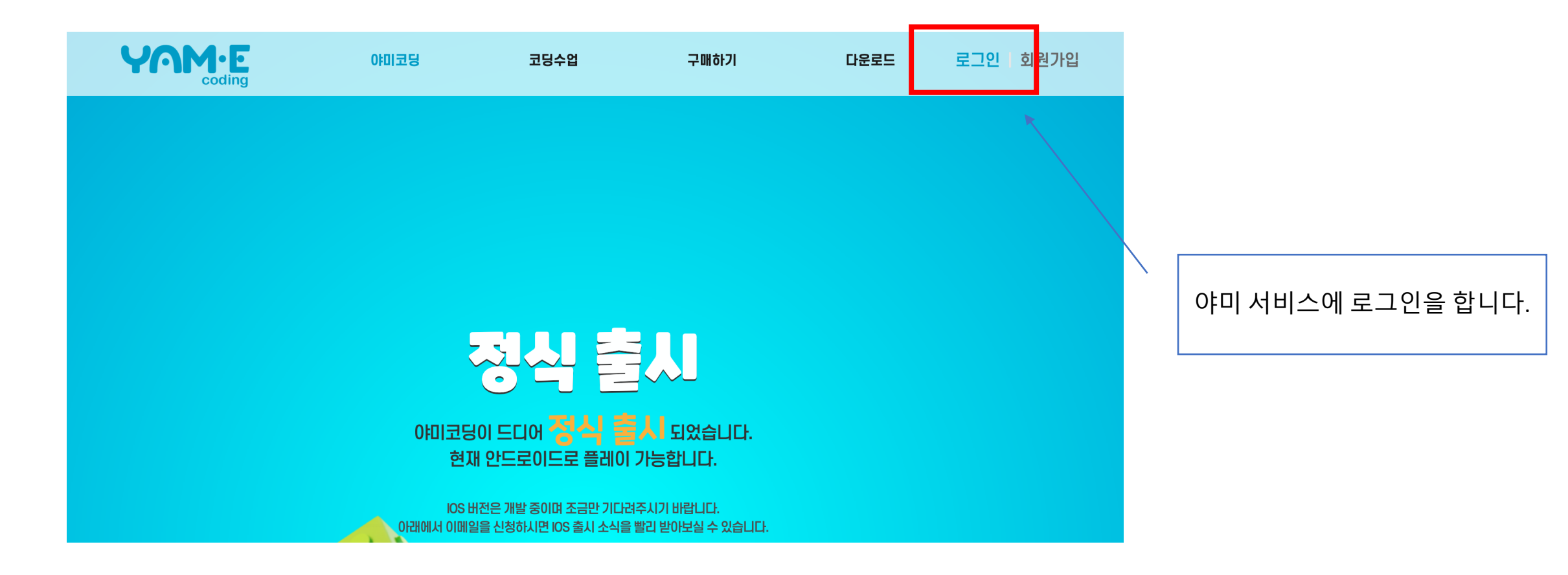

#### 야미 로그인

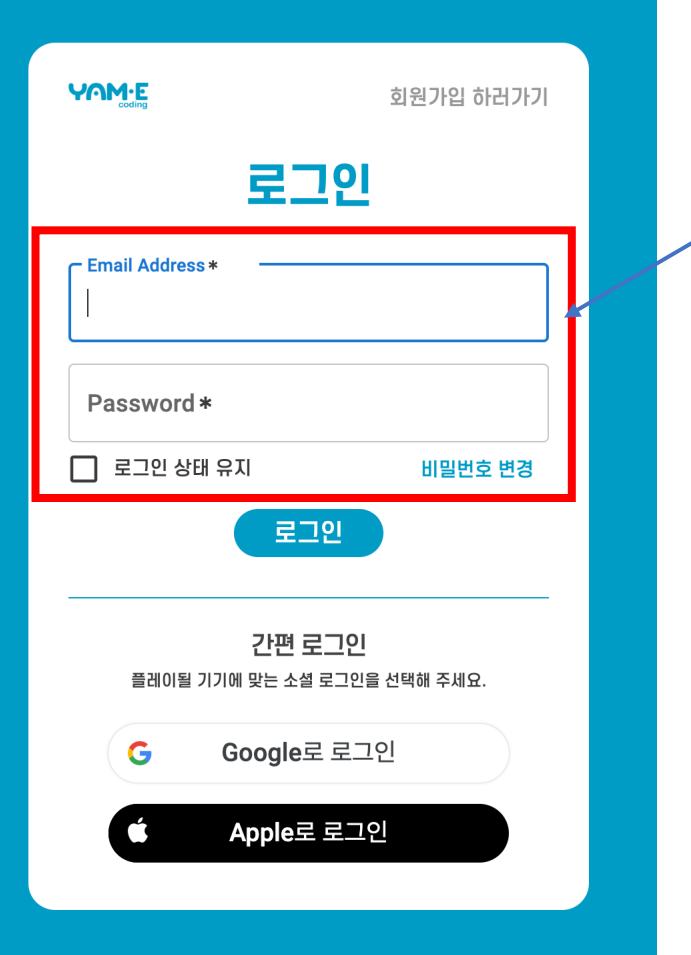

가입하신 아이디, 패스워드를 넣고 로그인해주세요. 로그인 시 이메일 인증이 되지 않았다는 안내 문구가 뜬다면 회원가입 시 부모계정의 아이디(이메일)에 가셔서 인증메일의 링크를 클릭하셔서 인증을 진행하신 후에 로그인해주세요.

## 야미 마이 페이지 접속

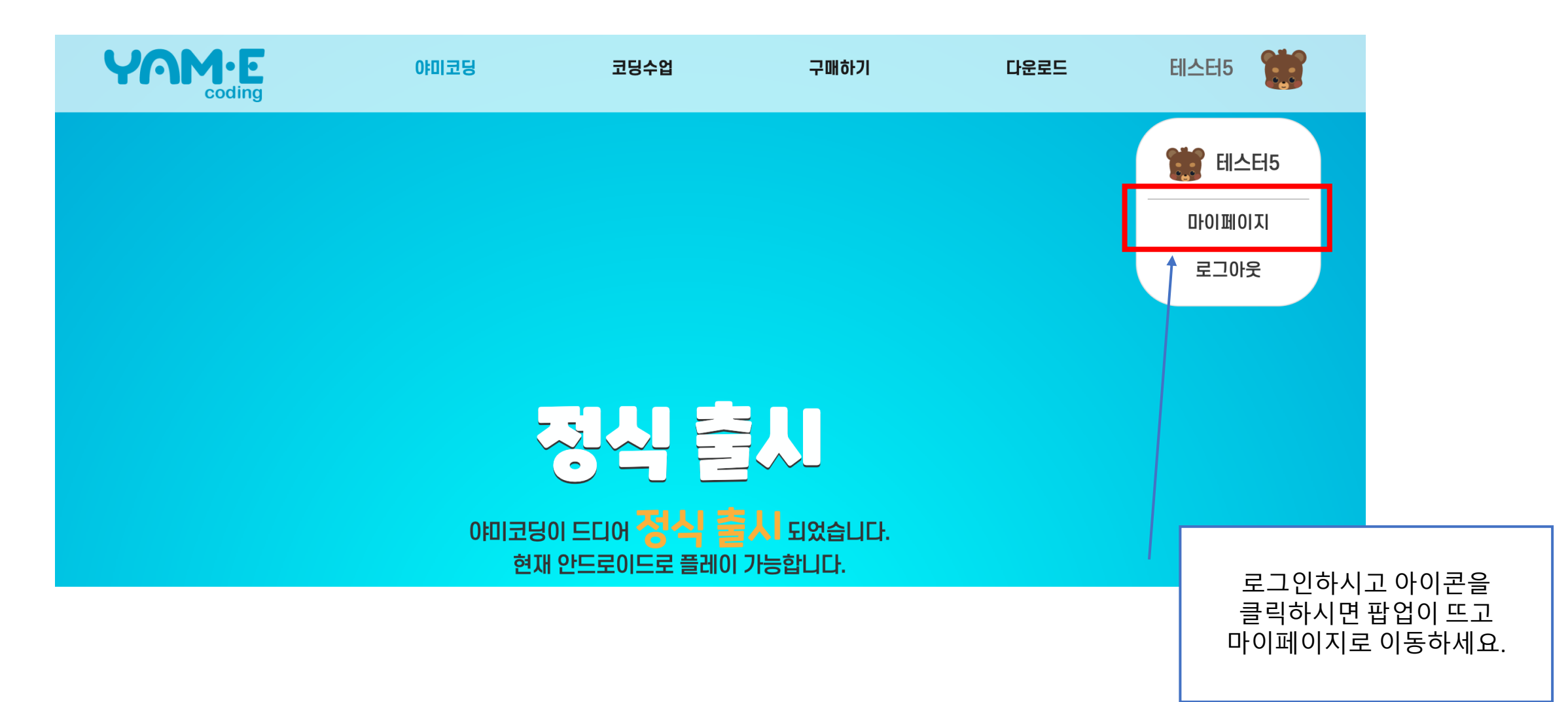

#### 읽어 주셔서 감사합니다.